## GIMP-2のインストール方法

対応OS、Windows XP ・Windows Vista ・Windows 7 (32bit版)

Windows 7 (64bit版)には非対応まず、デスクトップに「GIMP」と言う名前の フォルダを作成してください。 CIMP 東北地方大震災による支援施設・事業所の被災状況把握の目的で<br>情報を一元化するために各団体・組織の管理者様に使用して頂ける様<br>データ収集用のサーバーを設置いたしました。ご協力いただける団体・組織の方はご連絡下さい。<br>(使用するためのIDとパスワードを発行いたします。<br>office@cdsjapan.jp CDS Japan のホームページの「Link」の データ公開ツールのダウンロード ページ下部を御覧下さい。 上記ツールの取扱説明・設定手順書は「こちら」 まず、画像加工ソフトのインストール方法 写真をBlogに掲載する時等に解像度を変更する際に使用してください。<br>デスクトップなどにフォルダを作成してそこに一旦保存してからインストールしてください。<br>このソフトはWindowsXP・WindowsVista・Windows7(2bit版)に対応していますがWindows7(64bit版)には<br>対応しておりません。インストール方法の最終ページをご確認後対応機種の方はインストールしてください。 をダウンロードして任意の場所に保存し て下さい。最終ページを確認し、ご自身の パソコンが対応しているか否かをご確認 <mark>>画像加</mark>エソフトのインストール方法<br>画像加エツールソフトのダウンロー|<br>- 簡単な使用方法のダウンロー<mark>ド</mark> 下さい。対応していれば次に進みます。 「画像加エツールソフトのダウンロード」 をクリックします。 全国児童発達支援協議会【CDS Japan】事務局 - 〒838-0142 福岡県小郡市大板井1143-1<br>- 社会福祉法人 こぐま福祉会 内 - E-Mail office@cdsjapan.jp

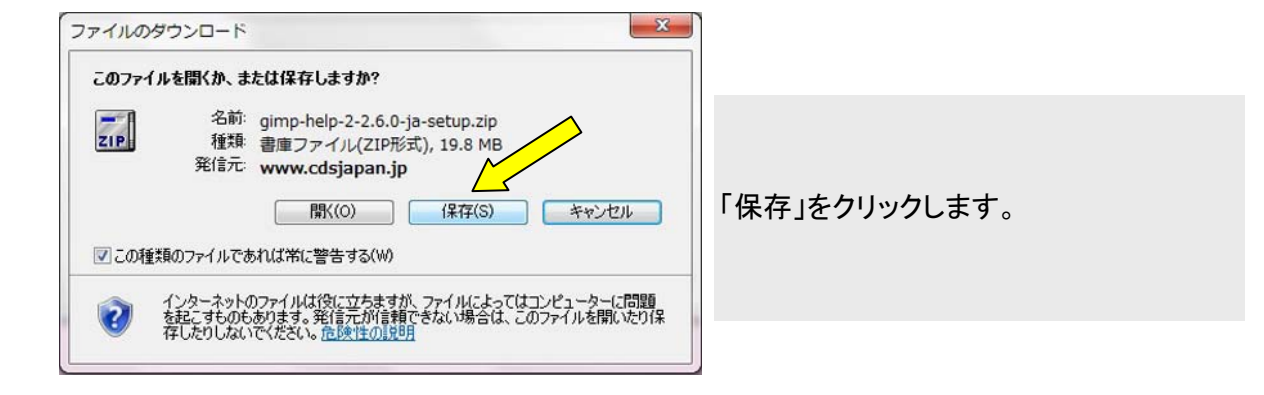

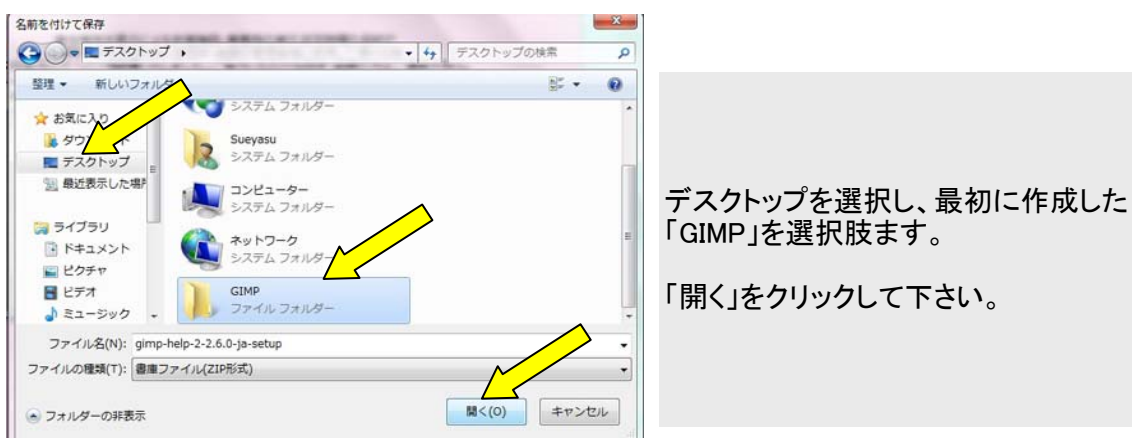

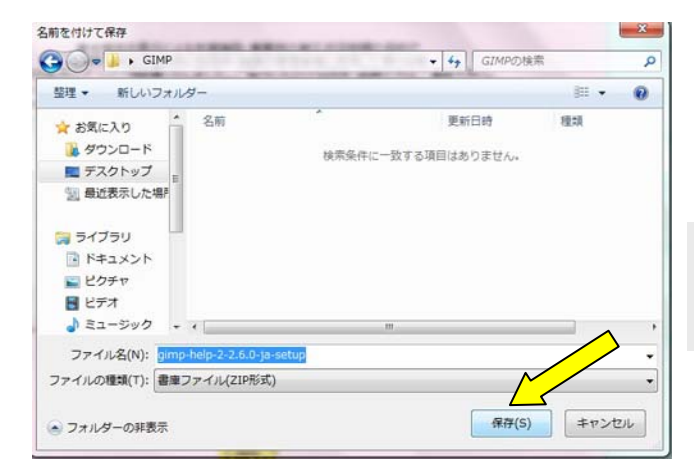

「保存」をクリックします。

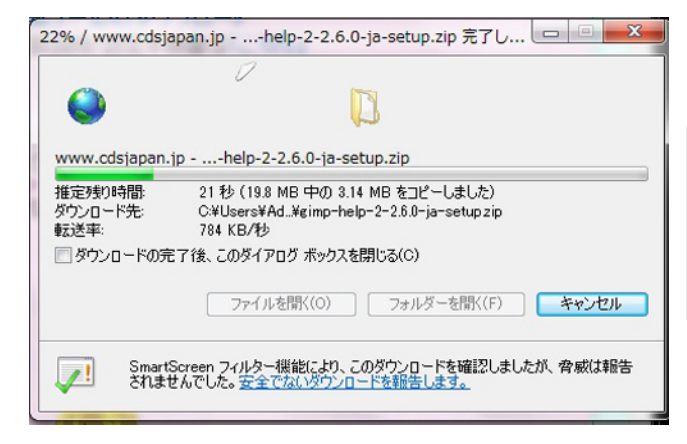

ダウンロードが開始されインジケーター が表示されます。

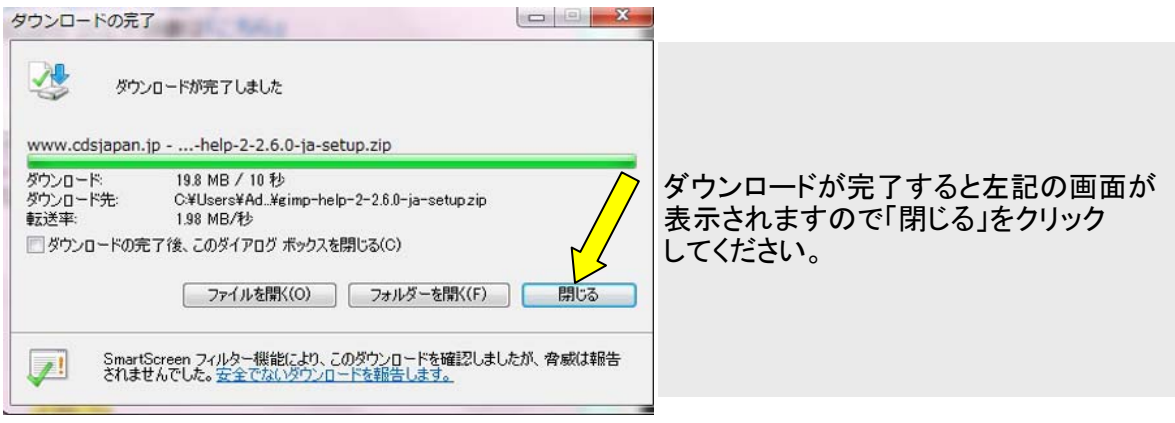

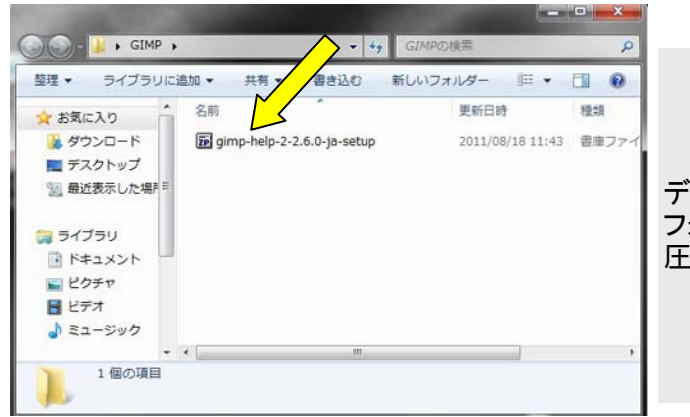

デスクトップに作成した「GIMP」の フォルダを開き、先ほどダウンロードした 圧縮ファイルをダブルクリックして下さい。

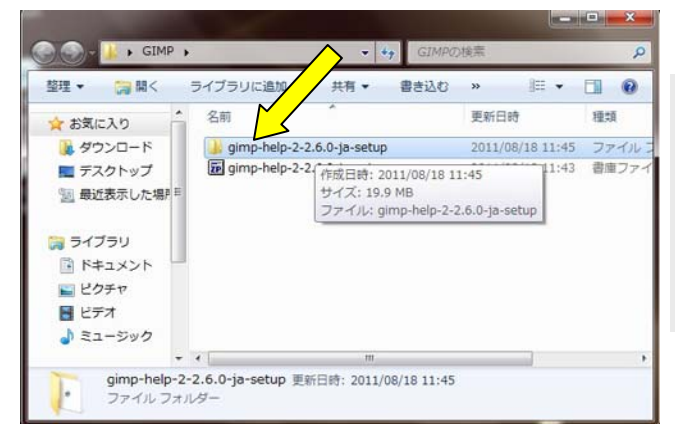

圧縮ファイルが解凍され黄色の フォルダが表示されますので この黄色いフォルダをダブルクリック して開いて下さい。

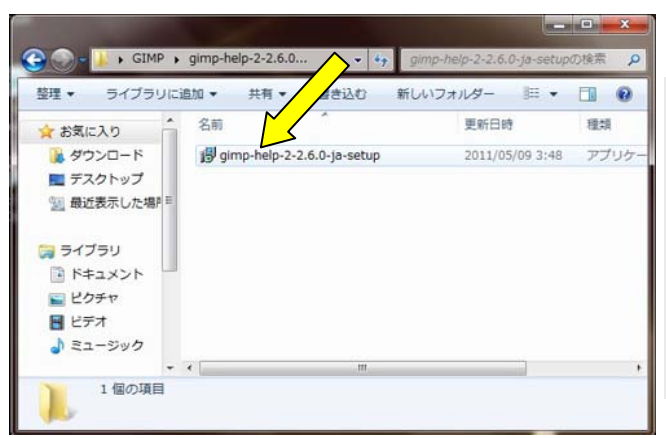

## GIMPのインストールアイコンが 表示されますので、このアイコンを ダブルクリックします。

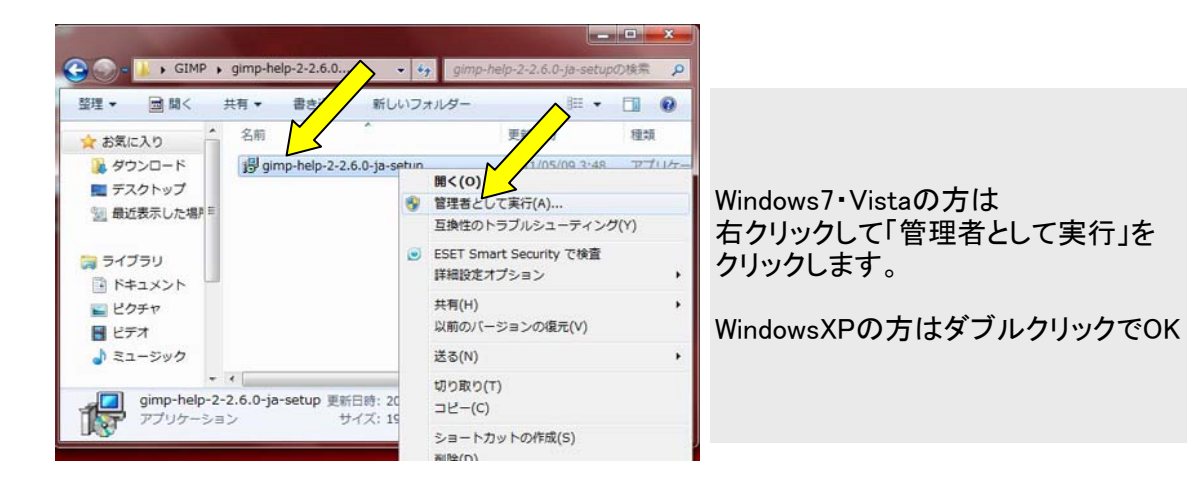

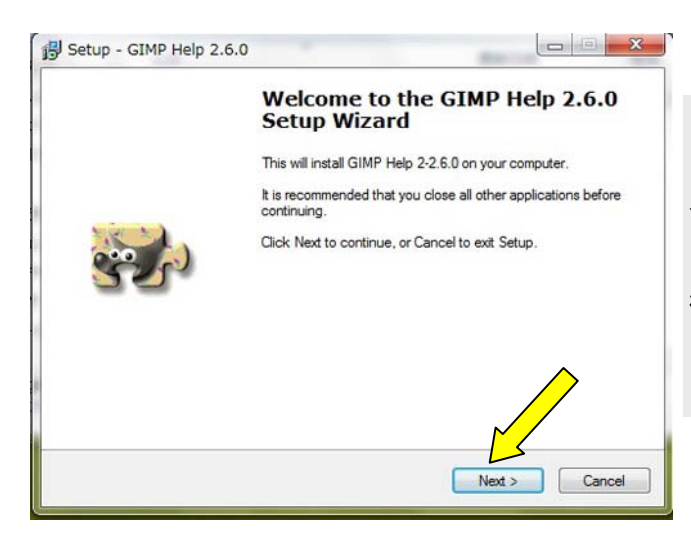

インストールが開始されるので 「Next」をクリックしてください。

後は案内に従い次々と進むだけです。

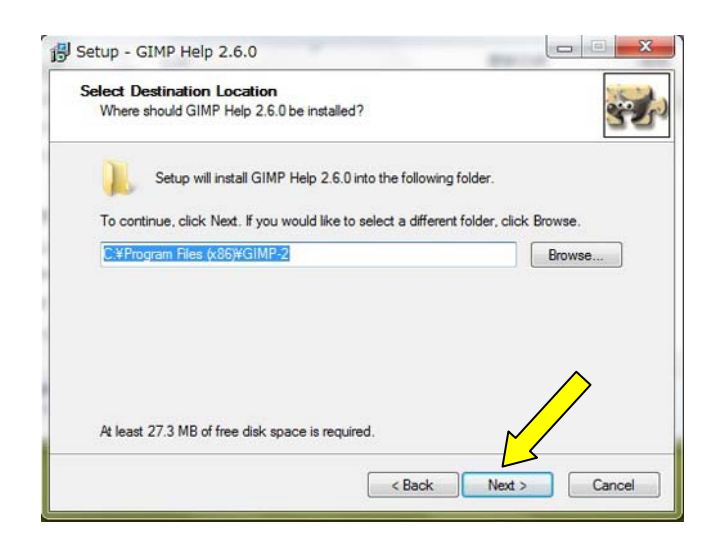

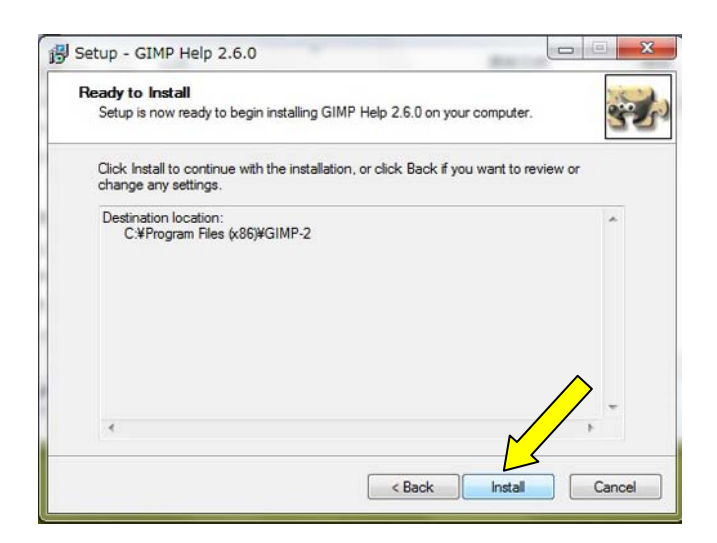

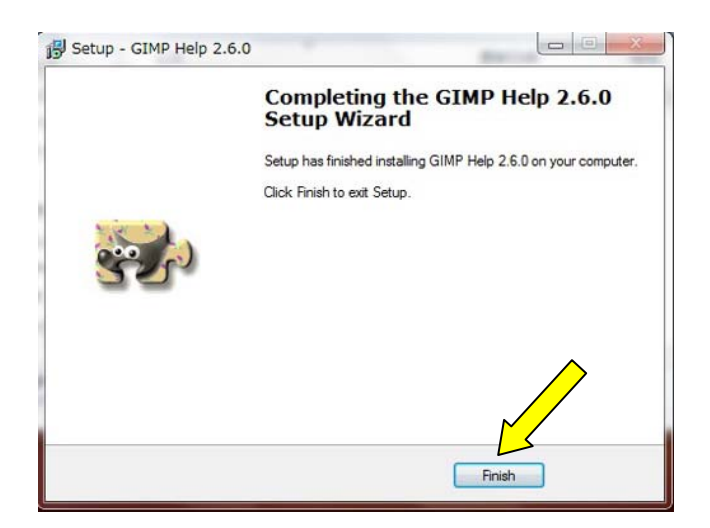

 GIMPはWindows XP Windows Vista Windows 7(32bit版) に対応していますが、 Windows 7の64bit版には対応していません。

 ご自身のパソコンがWindows7の場合、32bit版である事を確認してからインストールして ください。

確認方法は、スタート→コントロールパネル→システムとセキュリティー→システム の順にクリックすると下記画面が表示されます。

 下の画像は私のノートPCですが「64ビットオペレーティングシステム」と表示されているため 私のノートパソコンでは使用できません。

残念ですが、このような方はGIMPのバージョン2.8の完成を待ちましょう。

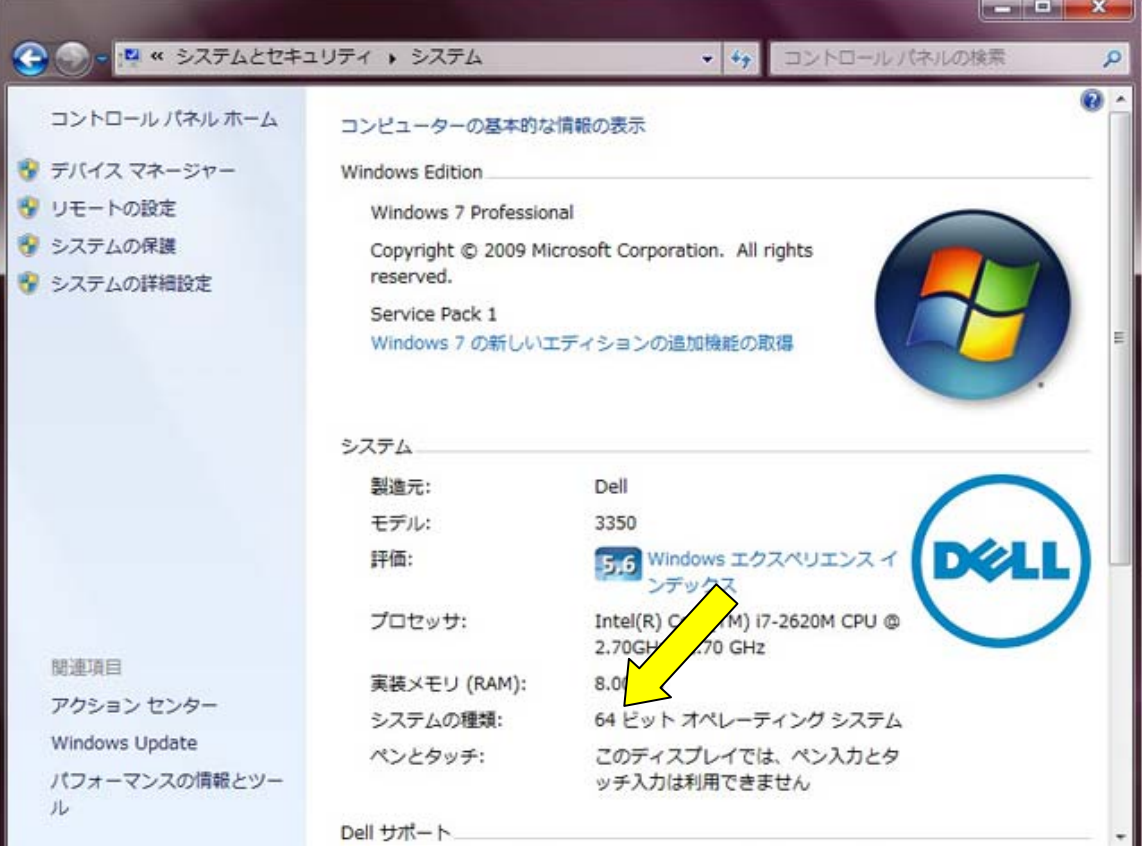